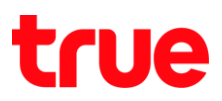

## **การ Update Location า ร True SMART 4G HD Voice**

1. หน้าจอหลัก เลือก **เมนู [Menu] 2. 18 2. เลือก การตั้งค่า [Settings]** 

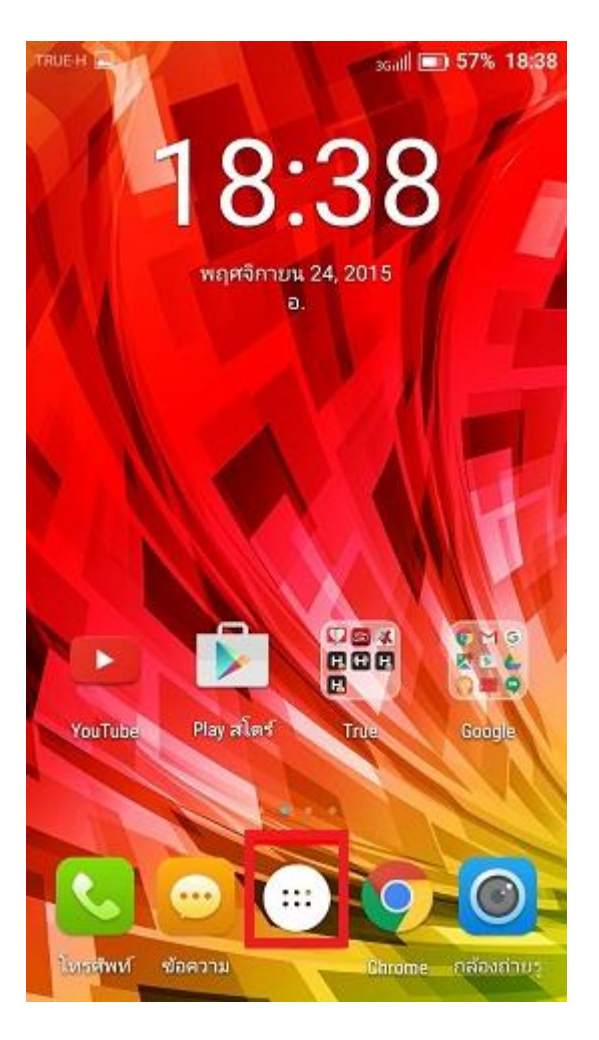

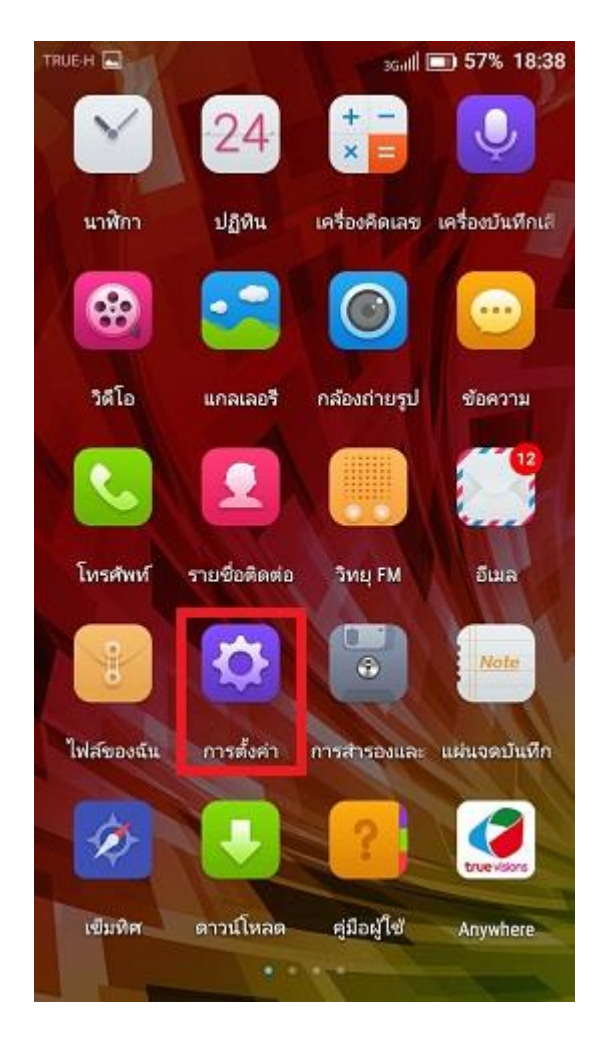

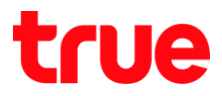

3. **การ า [General Settings] [More]**

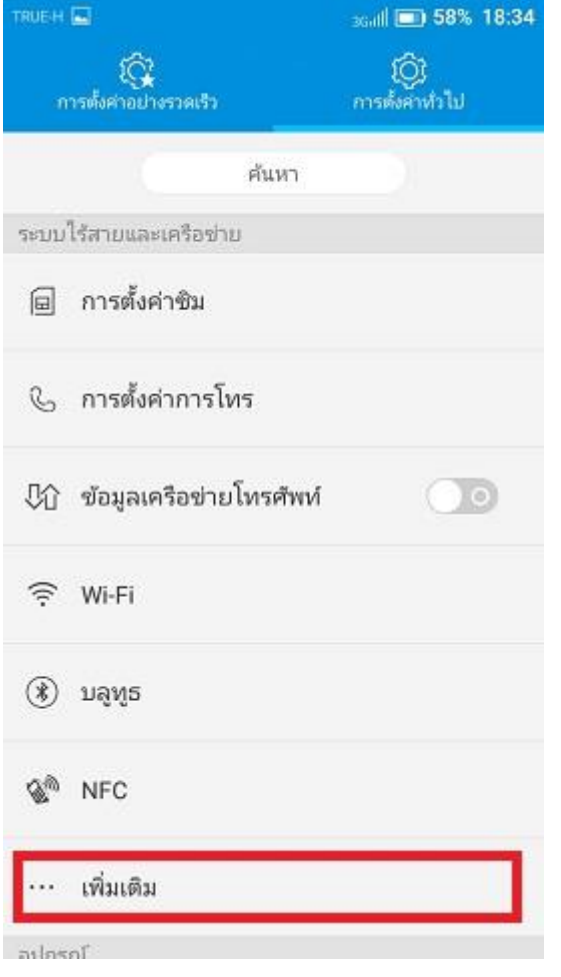

4. เลือก **เครือข่ายมือถือ [Cellular networks]** 

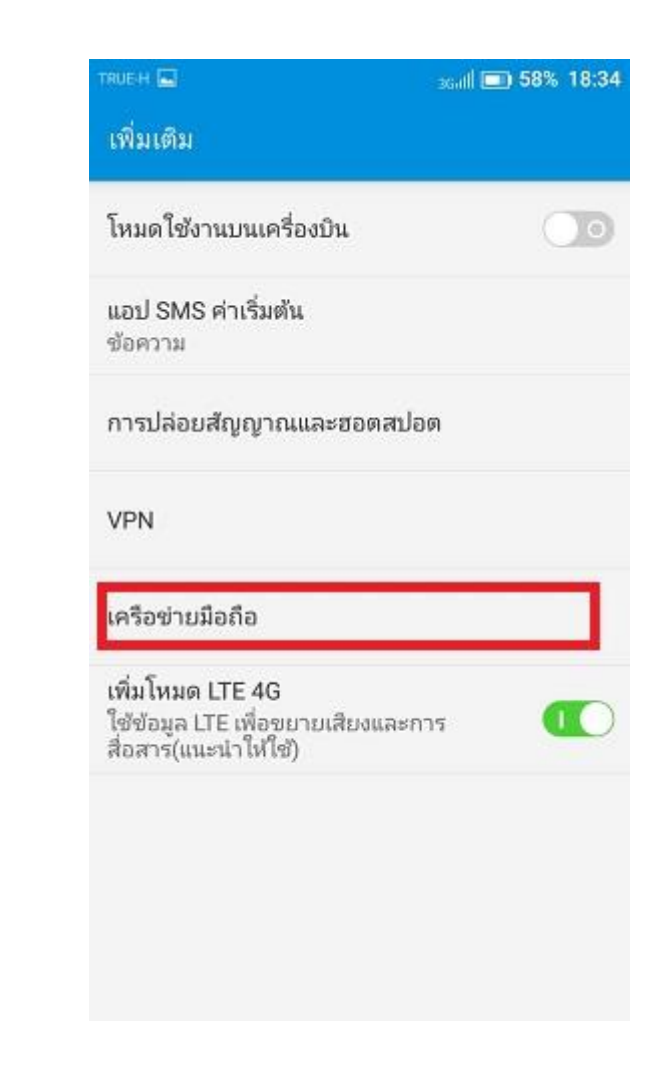

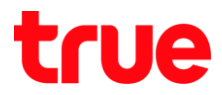

5. เลือก **พู่ให้บริการเครือข่าย [Network Carrier]** 6. จากนั้นทน้าจอจะแสตงการค้นทาเครือข่าย

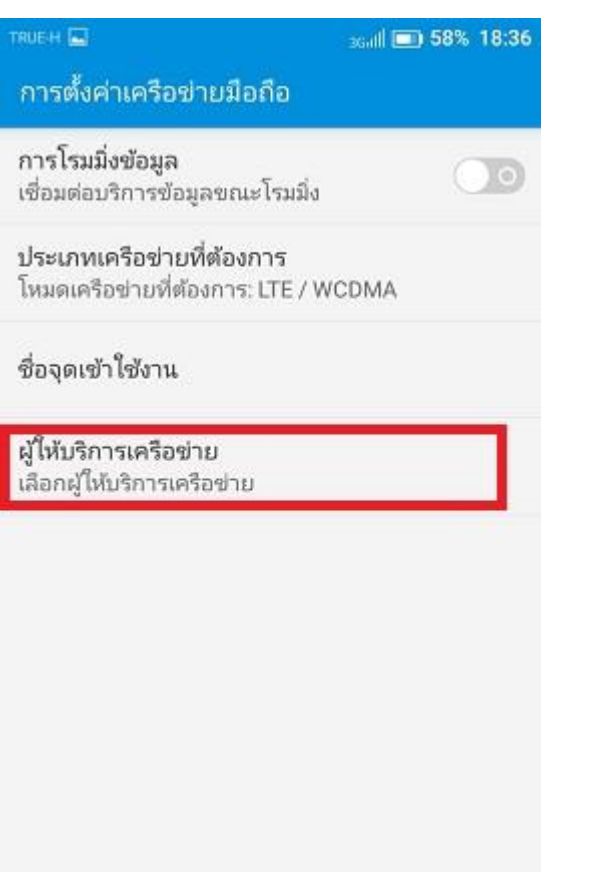

ใช้เวลาสักครู่ Î

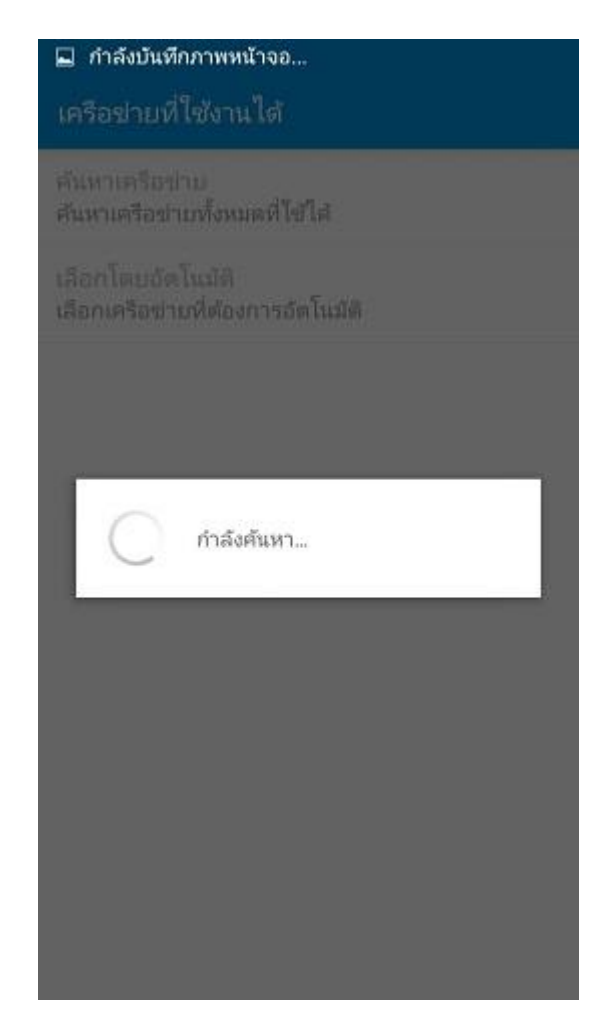

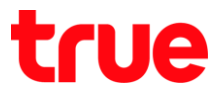

7. เมื่อค้นทาสำเร็จ จะมีรายชื่อเครือข่ายขึ้นมา เลือกเครือข่ายที่ต้องการได้  $\overline{\phantom{a}}$ 

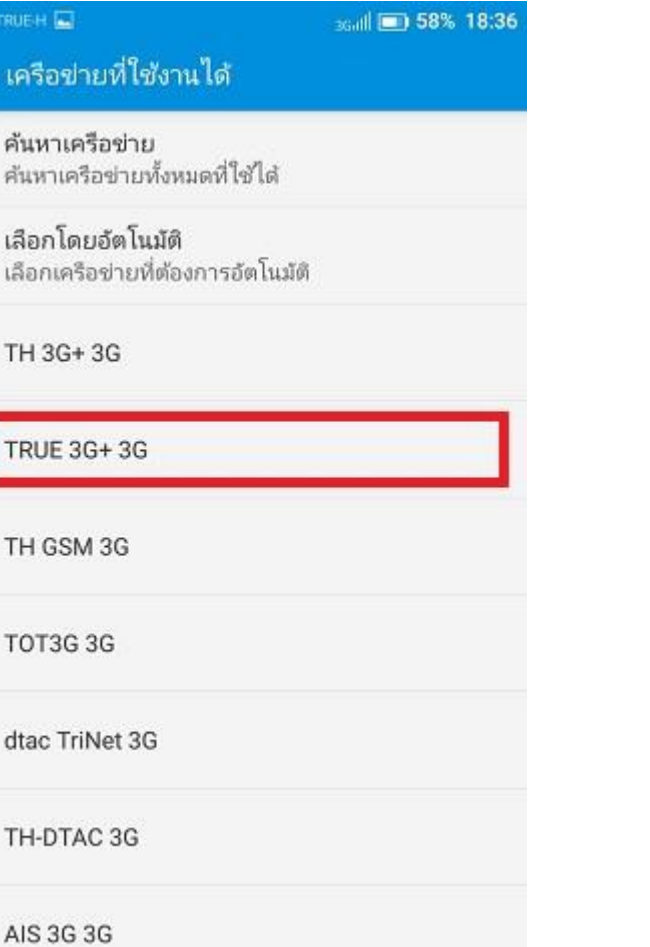

8. เมื่อเลือกแล้ว เครื่องจะทำการลงทะเบียนกับเครือข่าย จากนั้นจะกลับสู่หน้าจอปกติ

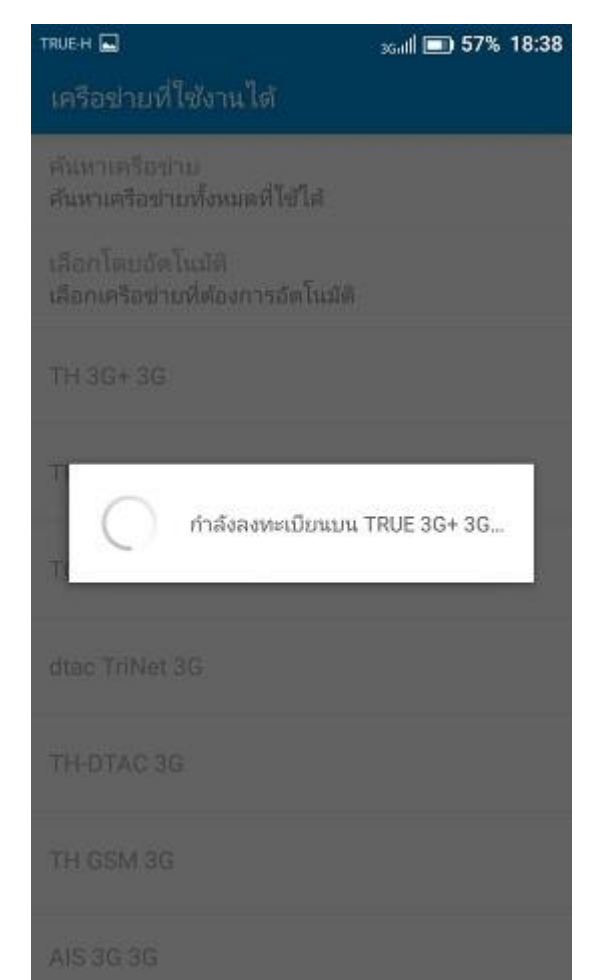